**UNL Chemistry Department virtual meeting room instructions.** Use your browser (firefox, internet explorer, safari, etc) to go to:

http://connect.unl.edu/chemistry

Enter as a guest (using your name) and wait for us to accept your request to join the meeting; it may take several minutes. Note – You will be asked for permission multiple times to install the adobe connect addon and camera and voice. This is normal and you must grant permission to proceed. Upon entering the room you should see this:

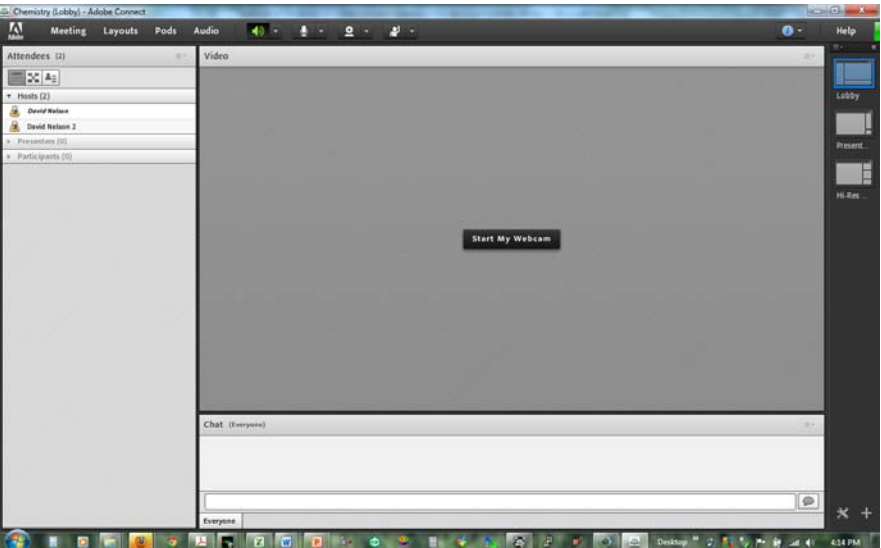

This is the main sign-in page that we will stay in to establish audio and video. This page also has a chat box on it as a last resort for communication. If you lose your connection or the program becomes unresponsive, close the window and come back in with a new meeting room window.

## AUDIO and VIDEO

To activate your camera, click the "Start my webcam" button or the webcam button at the

top of the screen (click allow, and when you see your see your see your

microphone icon (click to allow). When the Due to differences in self-cancelling technologies, you may be asked to mute your

camera feed, click "start sharing" on the image. To activate your microphone, click on the the the microphone is green, you are transmitting your sound. microphone when other sites are talking, as there there is there is there is there is there is there is there is there is the there is the there is the there is the there is the there is the theorem is the theorem is the t may be a feedback echo. If this is the case, click the click the click the microphone on to talk(green), and click  $\left| \begin{array}{ccc} \hline \end{array} \right|$   $\left| \begin{array}{ccc} \hline \end{array} \right|$   $\left| \begin{array}{ccc} \hline \end{array} \right|$   $\left| \begin{array}{ccc} \hline \end{array} \right|$   $\left| \begin{array}{ccc} \hline \end{array} \right|$   $\left| \begin{array}{ccc} \hline \end{array} \right|$  again to turn it off(white). The speakers stay on the

entire time.

At this point we should have satisfactory audio and video. From this point forward, hit only the buttons mentioned – Please do not attempt to resize or minimize windows, as this action changes everyone's screen.

## **Troubleshooting Audio and Video:**

From the "Meeting" Tab on the top bar, mouse down to the "Audio Setup wizard" NOTE: you will not have as many options under meeting tab as is shown here.

For video problems, click on the webcam icon and hopefully the correct feed can be chosen.

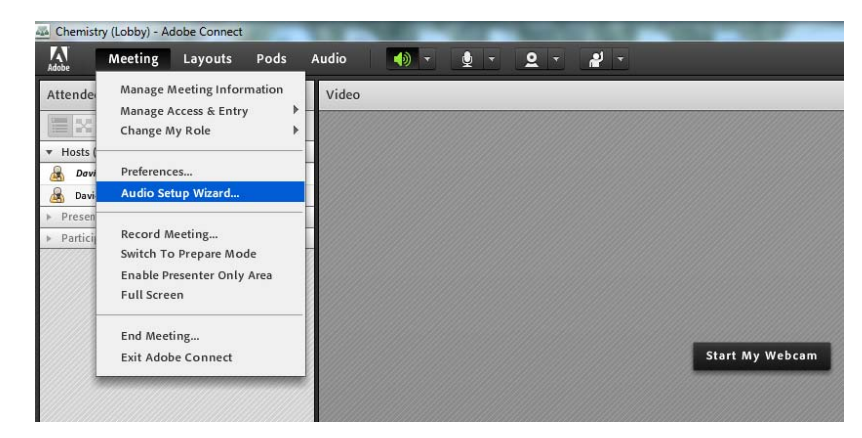